## **TUTORIAL PARA O PROFESSOR CLASSIFICADO NO PROCESSO SELETIVO INTERNO – TURMA PDE/ 2015, Editais 92/2014 e 50/2015**

## **1. Acesso ao Sistema do Processo Seletivo Interno - PSI**

O acesso ao PSI será realizado por meio de link específico, disponibilizado no espaço do PDE, no Portal Dia a Dia Educação. O Professor Classificado poderá acessá-lo de duas formas:

1.1 Digitando diretamente na barra de endereços: www.educacao.pr.gov.br/modules/conteudo/conteudo.php?conteudo=1347

1.2 Acessando o Portal Dia a Dia Educação, clicando na aba Educadores > Formação > PDE > Processo Seletivo PDE/2015.

1.3 O Professor deverá clicar no ícone **"Acesso ao Sistema PSI**", sendo direcionado à página inicial do Sistema. Na sequência, o procedimento abaixo deverá ser realizado:

**a)** Preencher o **Usuário** (geralmente é o número do RG) e a **senha.** 

**b)** Caso seja necessário recuperar o login, a senha ou desbloquear a conta, clicar no link: **"Não consigo acessar o sistema".** 

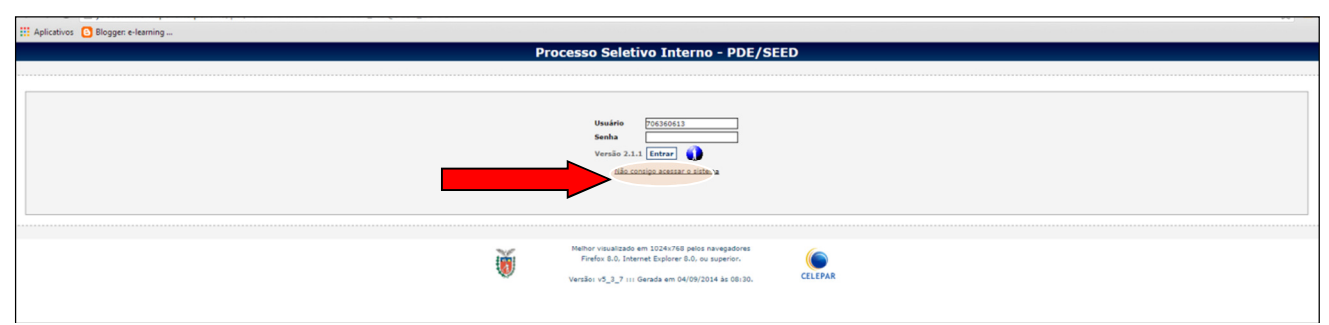

**ATENÇÃO: A senha do Sistema de Inscrição NÃO é a mesma utilizada no Portal Dia a Dia Educação. A referida senha pertence ao Sistema Sentinela (Paraná – Consig).**

**c)** Se a opção desejada for login, clique em **"Recuperar Login"**.

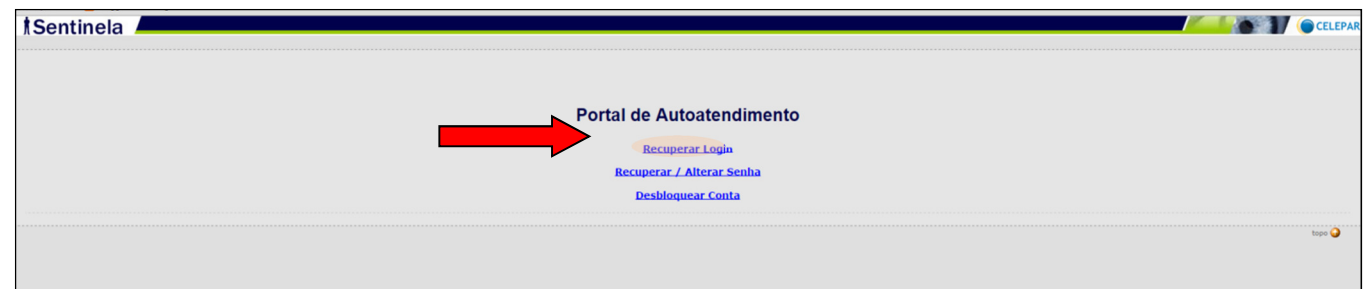

Informe os dados solicitados (CPF ou e-mail Expresso), digite o texto da imagem e clique em enviar.

**Observação**: recomendamos que seja utilizado o CPF.

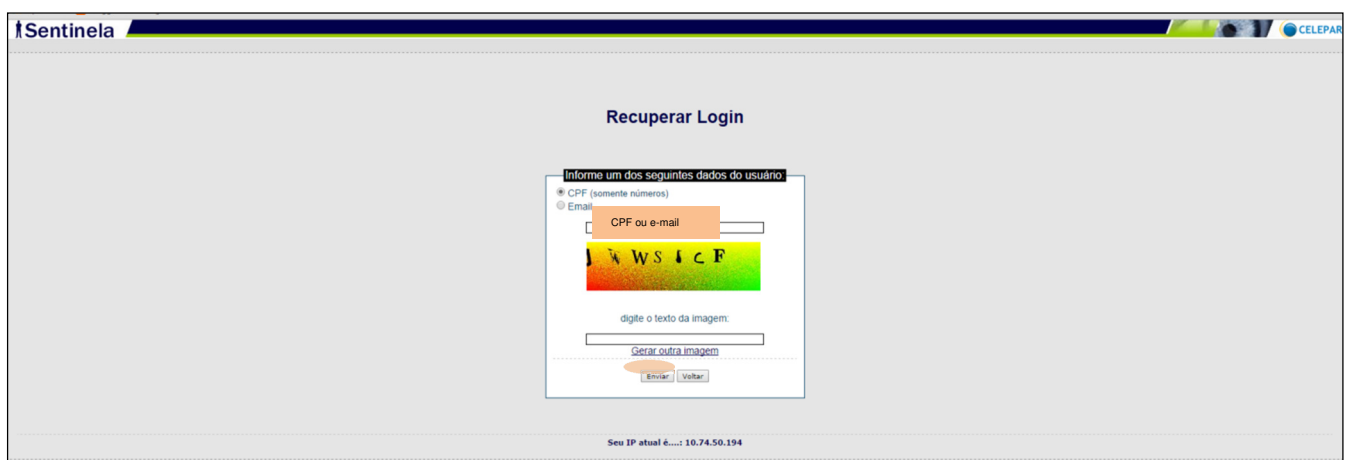

 Aparecerá uma tela informando que o Professor classificado receberá uma mensagem no seu e-mail Expresso, contendo todas as instruções para a conclusão da solicitação**.** As informações contidas nesse e-mail serão válidas por **2 horas**.

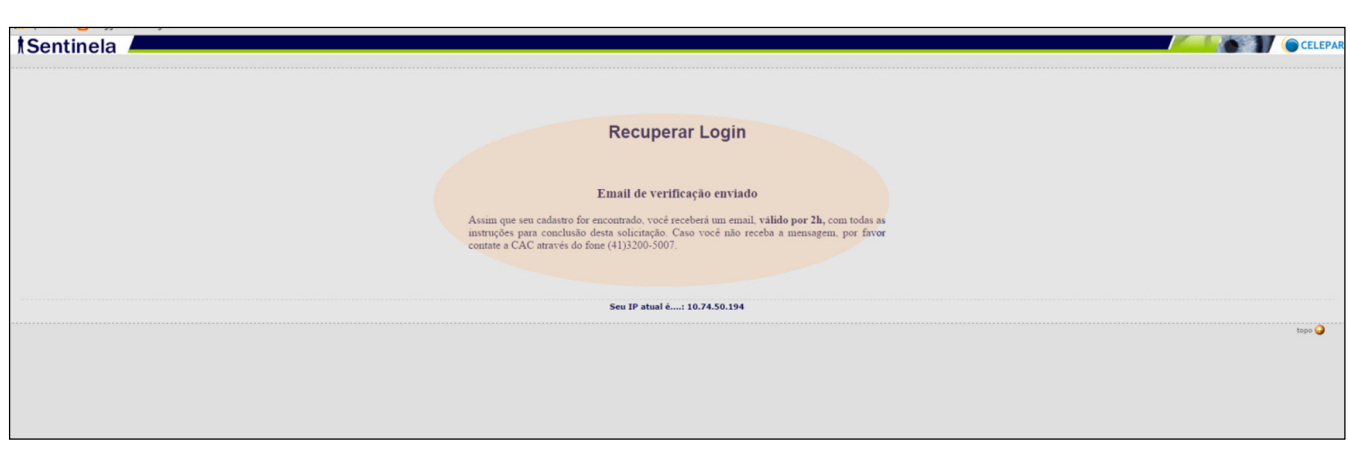

Na sequência, você deverá acessar o seu e-mail Expresso para verificar a mensagem recebida e o login recuperado, conforme figura abaixo.

Obs: caso não receba a mensagem enviada em seu e-mail, ou não lembre o e-mail cadastrado no Expresso SEED, favor entrar em contato com a Central de Atendimento Celepar – CAC por meio do fone (41) 3200-5007.

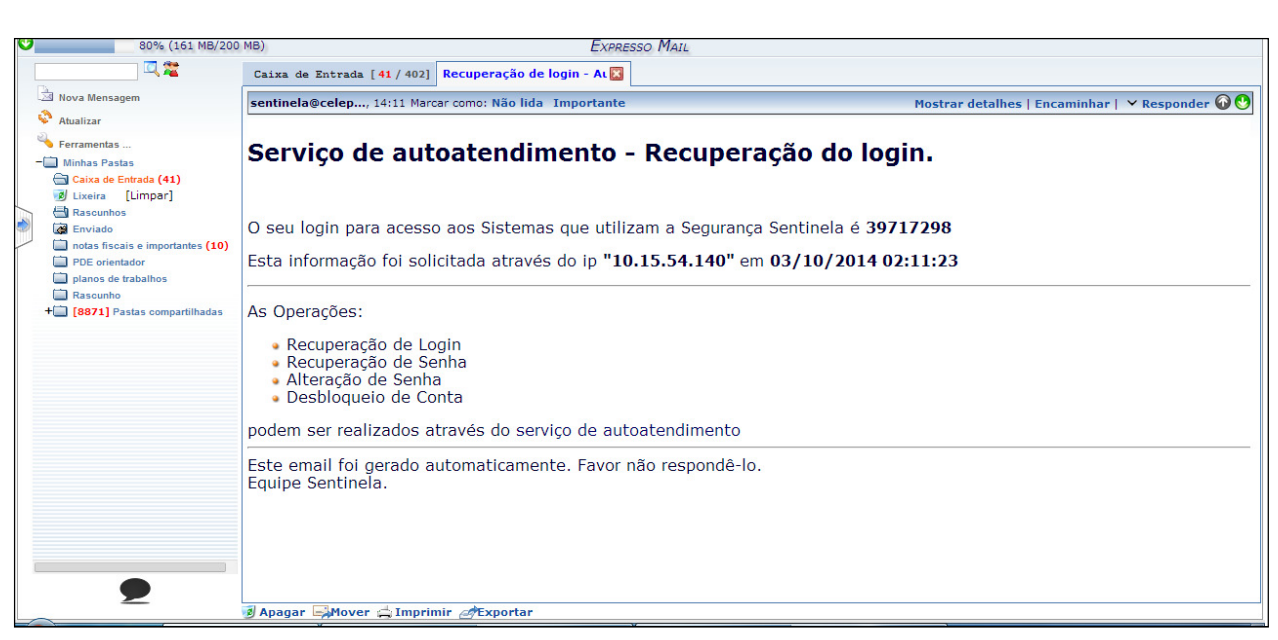

Após, o Professor classificado **deverá retornar à página inicial** do sistema PSI para inserir sua Intenção de Pesquisa. Dessa forma, acesse novamente o linkhttp://www.educacao.pr.gov.br/modules/conteudo/conteudo.php?conteudo=1347

**d)** Caso não lembre a senha, clique em **"Recuperar/Alterar Senha".** 

Escolha a opção **"Recuperar/Alterar Senha".** 

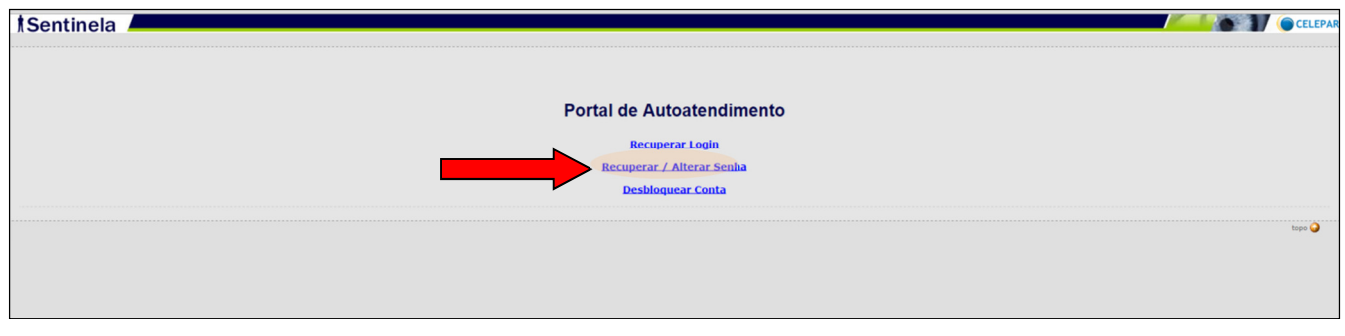

Informe os dados solicitados (Login, CPF ou e-mail Expresso), digite o texto da imagem e clique em enviar.

Obs: recomendamos que seja utilizado o CPF.

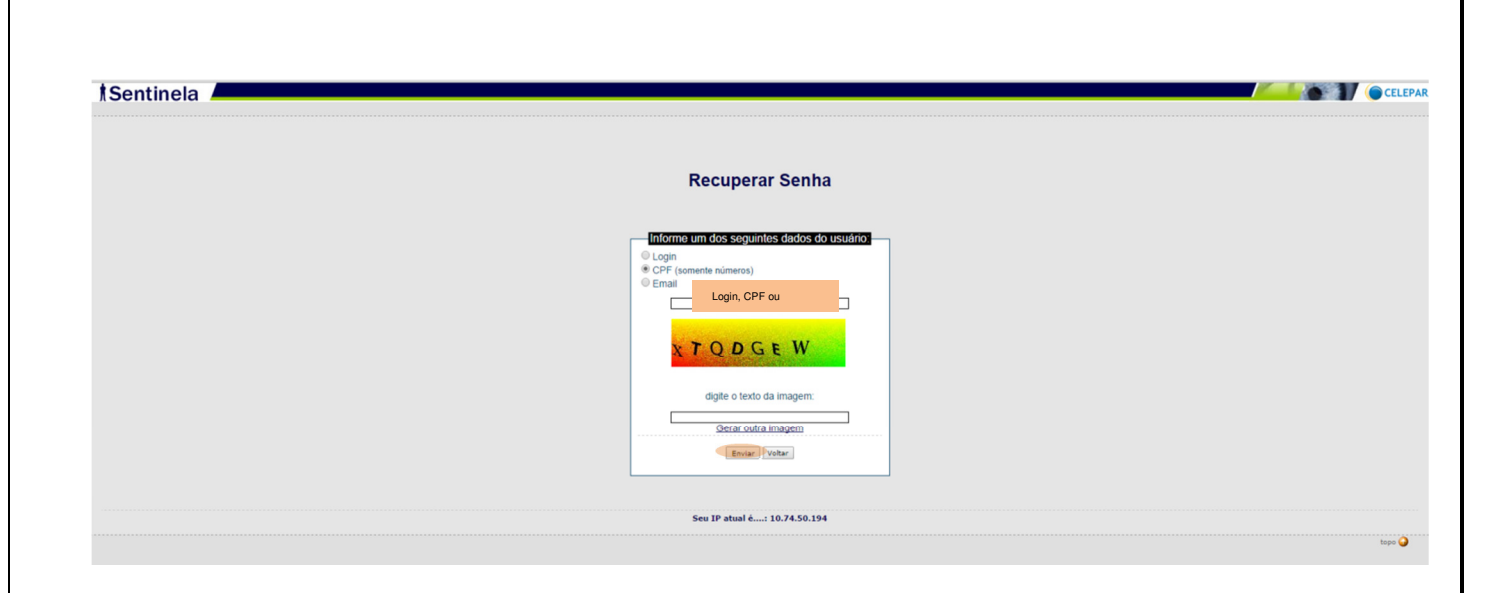

 Aparecerá uma tela informando que o Professor Classificado receberá uma mensagem no seu e-mail Expresso.

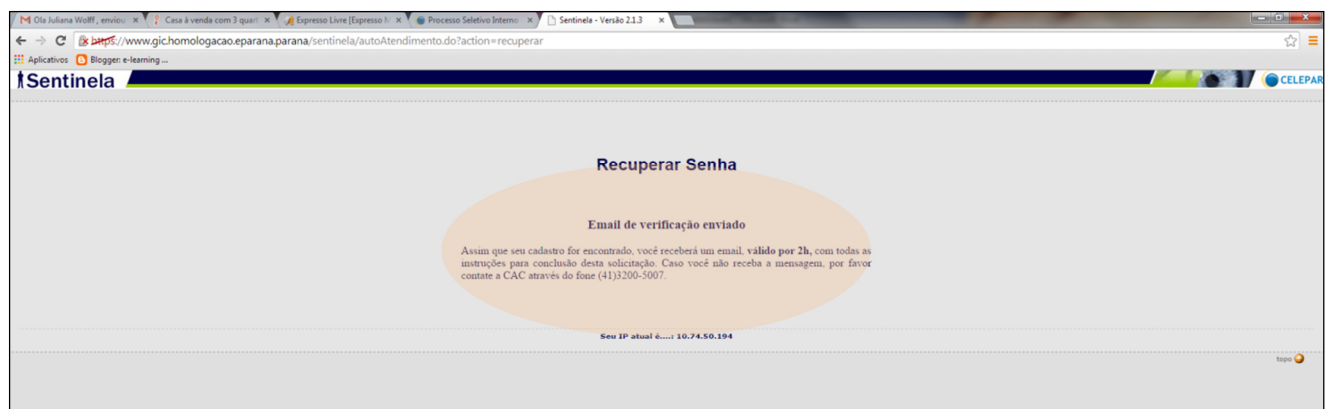

Essa mensagem contém um link. Clique nesse link para realizar a recuperação da sua senha. As informações contidas nesse e-mail serão válidas por **2 horas.**

Obs: caso não receba a mensagem enviada em seu e-mail, ou não lembre o e-mail cadastrado no expresso SEED, favor entrar em contato com a CAC por meio do fone (41) 3200-5007.

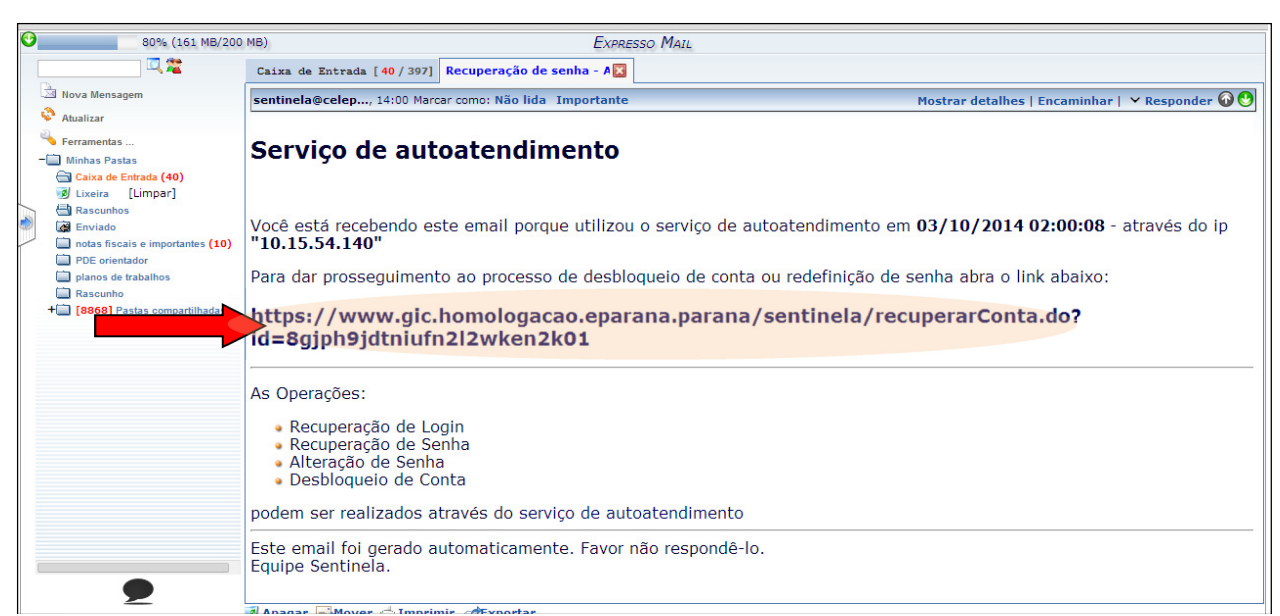

**Importante**: o Professor não receberá a senha no seu email, somente um link ao qual deverá acessar para realizar o cadastro dessa nova senha. O e-mail para troca de senha é válido por **duas horas**.

Após clicar no link, abrirá uma página na qual o Professor deverá digitar duas vezes a nova senha. Em seguida clicar em **"Salvar".**

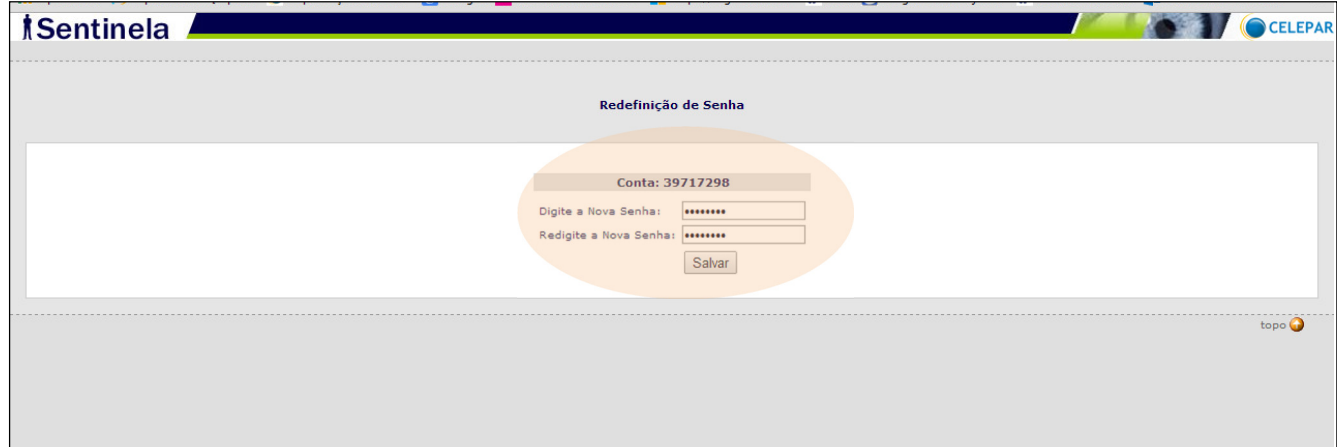

Na sequência, você visualizará uma tela contendo a mensagem: **"Operação realizada com sucesso".** 

*Sentinela* 

## Operação Realizada com sucesso!

CELEPAR

 $topo$ 

Um email de notificação contendo informações dos sistemas que você pode acessar foi enviado para sua conta.

Acesse o Portal de Autoatendimento para trocar sua senha, recuperar seu login ou desbloquear sua conta.

Acesse novamente o link para inserir sua Linha de Estudohttp://www.educacao.pr.gov.br/modules/conteudo/conteudo.php?conteudo=1347

**ATENÇÃO: A senha de acesso ao sistema PSI também pode ser utilizada para empréstimos pessoais. Portanto, o uso dessa senha é de sua total responsabilidade.**

**e)** Se for necessário desbloquear a conta, escolha a opção correspondente a essa necessidade.

Escolha a opção **"Desbloquear Conta".** 

*tSentinela* **SELEPA** Portal de Autoatendimento **Recuperar Login Desbloquear Conta** ٠ö

Informe os dados solicitados (Login, CPF ou e-mail Expresso), digite o texto da imagem e clique em enviar.

Obs: recomendamos que seja utilizado o CPF.

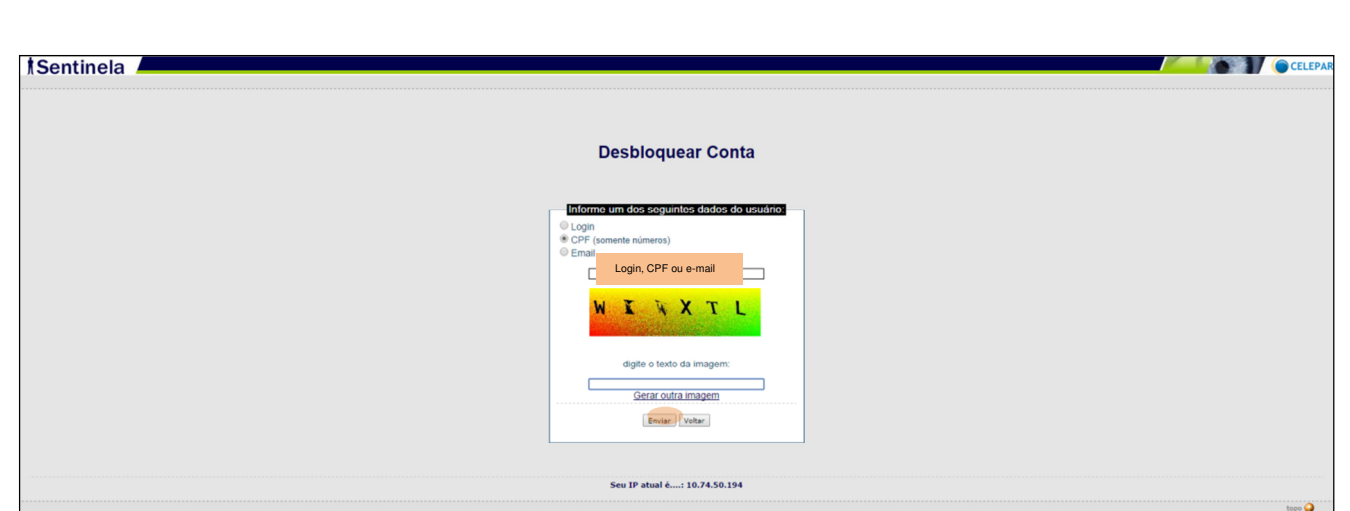

Após, aparecerá uma tela informando que o Professor Classificado receberá uma mensagem no seu e-mail .

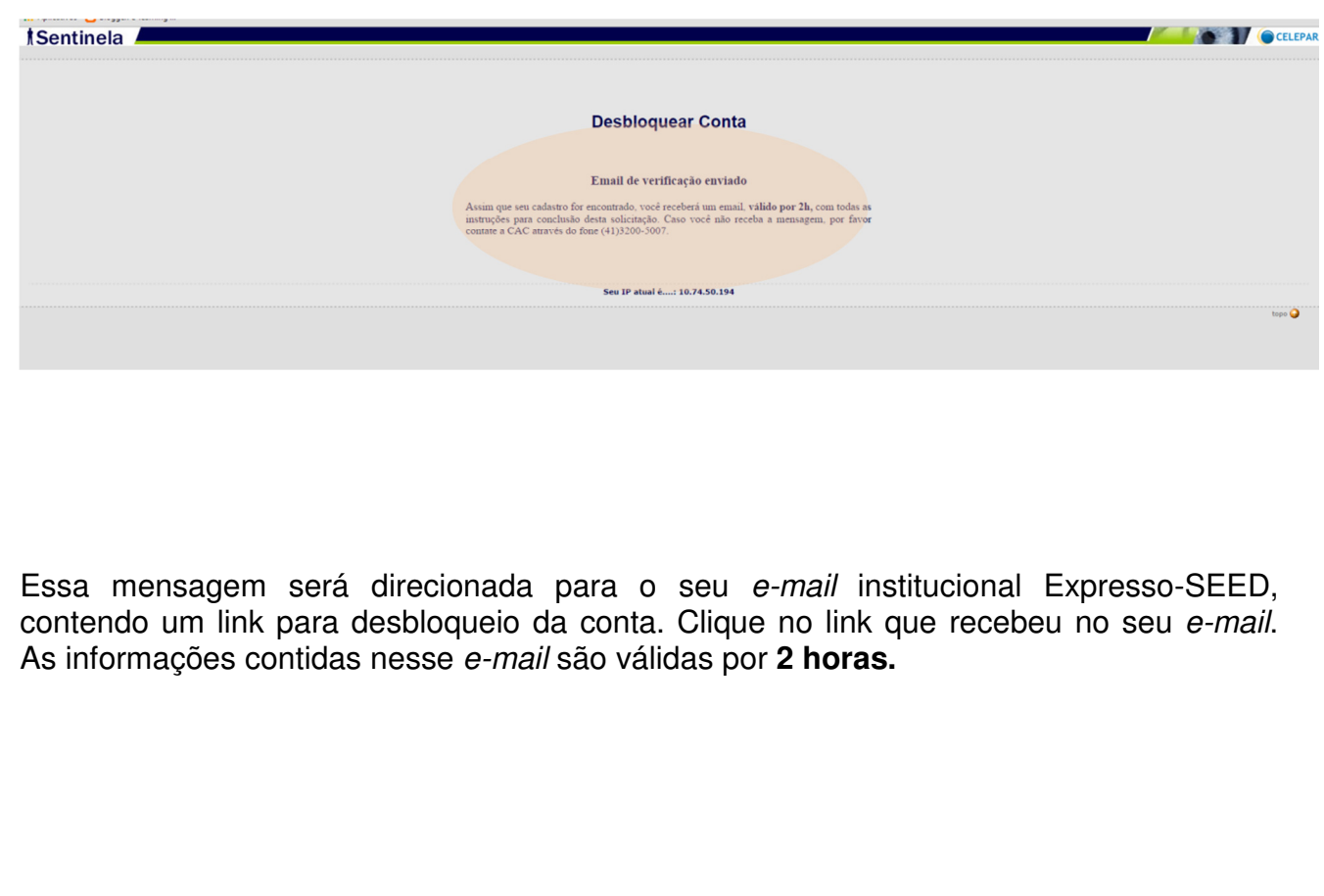

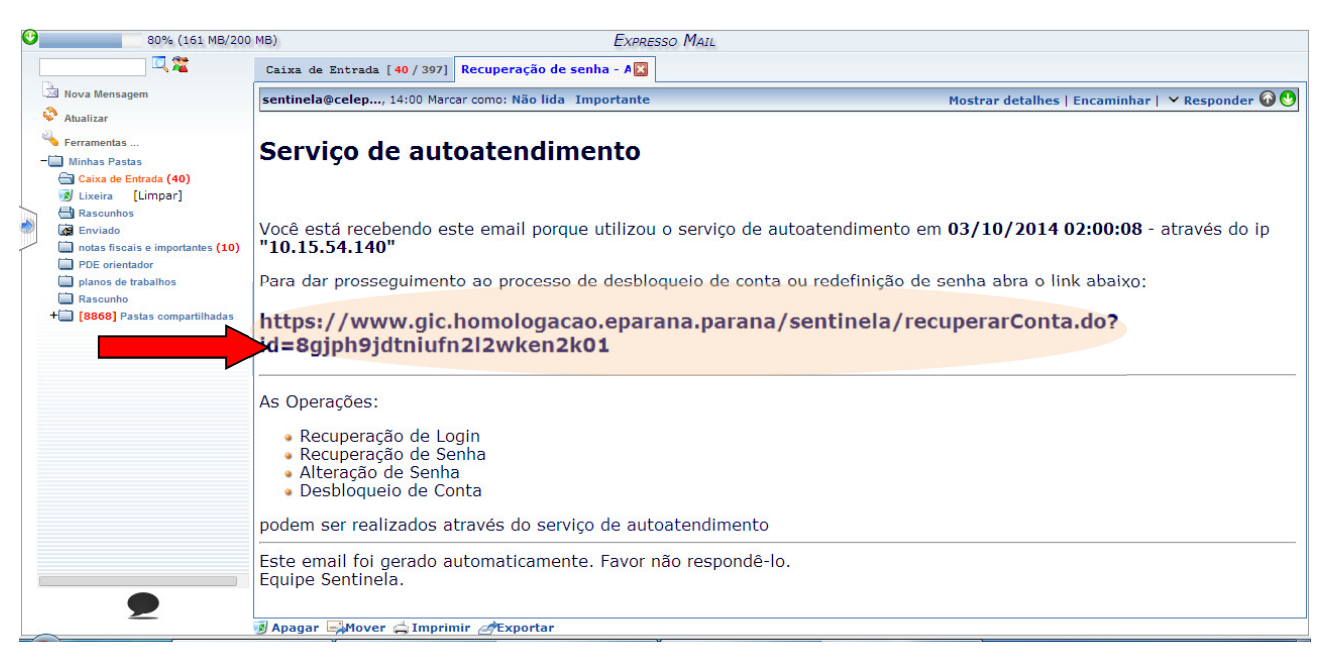

**ATENÇÃO: c**aso não receba a mensagem enviada em seu e-mail, ou não lembre o e-mail cadastrado no Expresso SEED, favor entrar em contato com a CAC por meio do fone (41) 3200 5007.

Após clicar no link, abrirá uma página no qual o Professor Classificado deverá digitar duas vezes a nova senha. Na sequência clicar em **"Salvar"**.

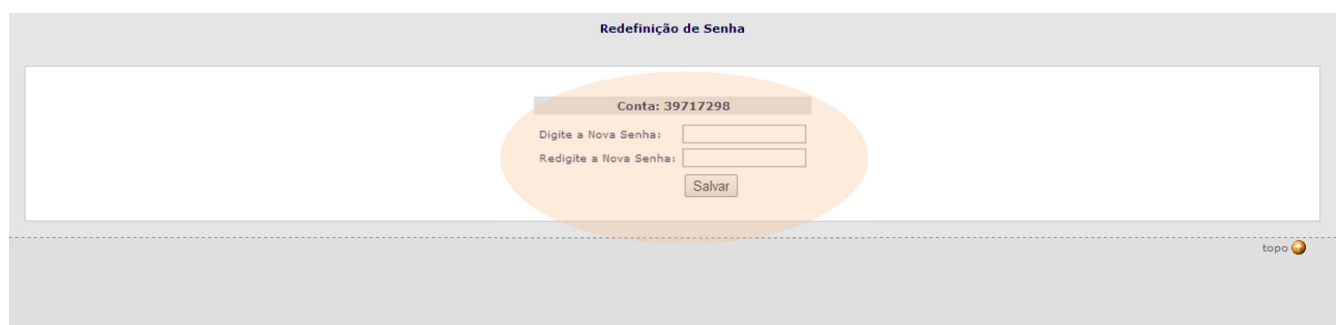

Na sequência, você visualizará uma tela contendo a mensagem: **"Operação realizada com sucesso"**.

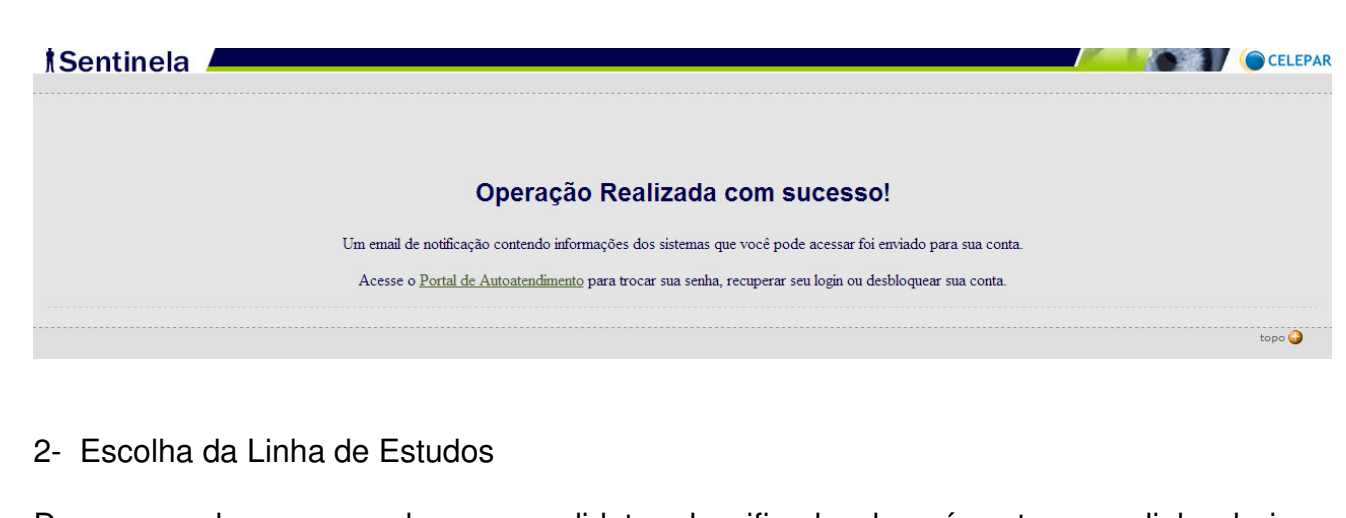

De posse da nova senha, o candidato classificado deverá entrar no link abaixo, novamente, e clicar no ícone para o **"Acesso ao sistema PSI"** e logar. www.educacao.pr.gov.br/modules/conteudo/conteudo.php?conteudo=1347

## a) Ao logar, você visualizará a seguinte tela:

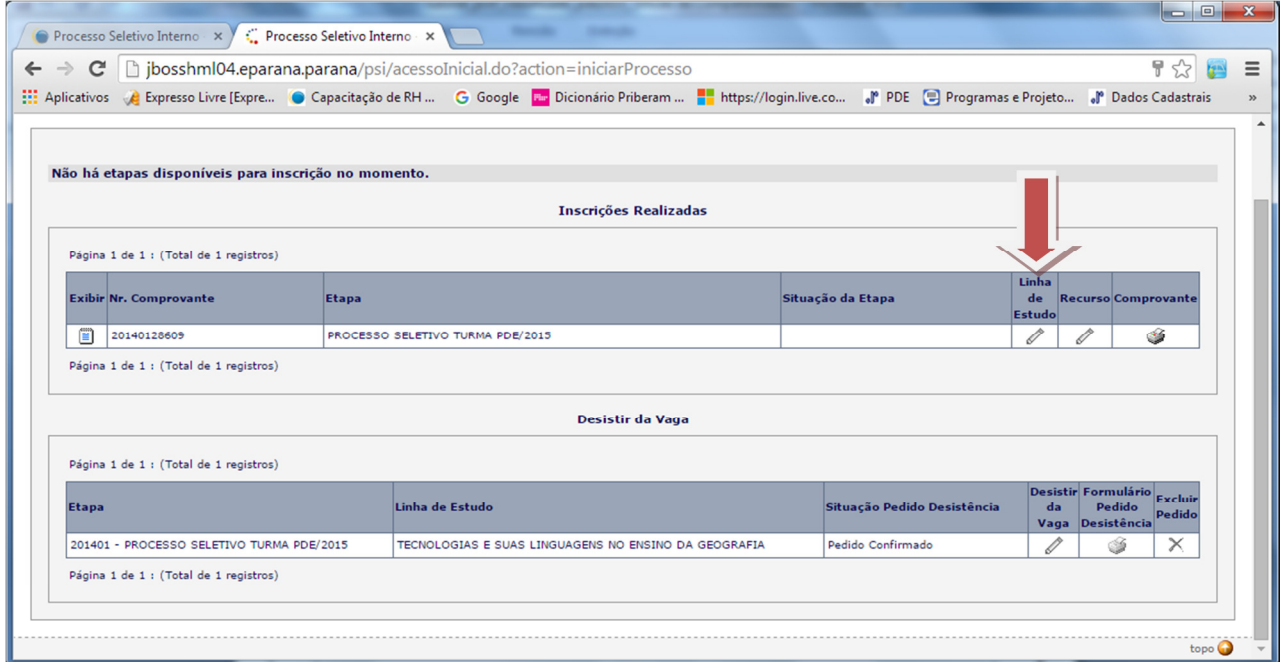

b) Clique na Linha de Estudo, conforme indicado acima.

**ATENÇÃO: e**sta ação só poderá ser feita a partir da convocação do dia 01/10/2015.

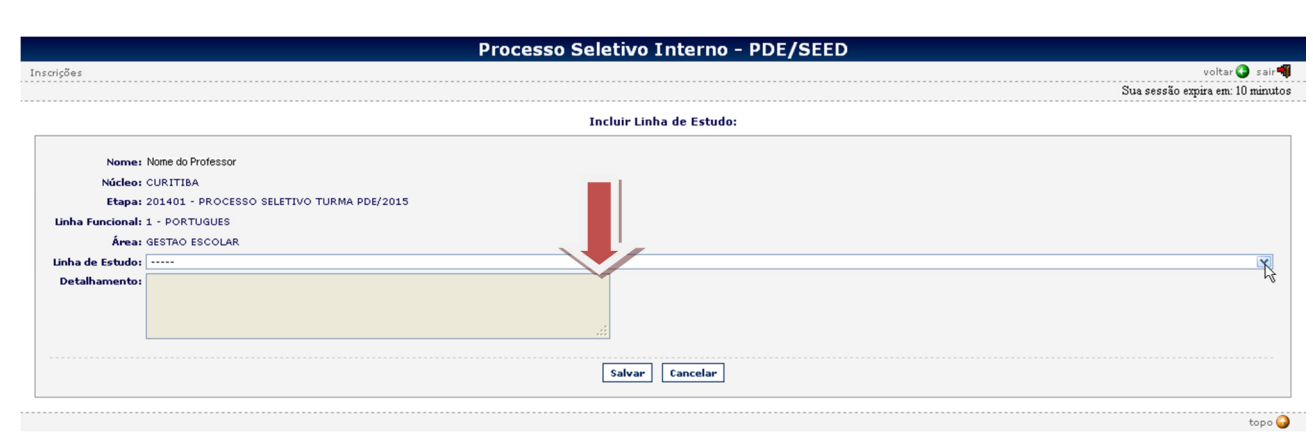

- c) Escolha a Linha de Estudo e clique em **"Salvar"**. Caso não consiga realizar essa ação, poderá realiza-la no NRE na data de convocação para assinatura do Termo.
- d) Lembramos que, de acordo com o Edital nº 50/2015 GS/SEED, item 1.3: Após escolher a Linha de Estudo a que se refere o item 1.2, todos os professores classificados, dentro do número de vagas, deverão elaborar sua Intenção de Pesquisa de acordo com o modelo disponibilizado no Anexo IV, inseri-la no Sistema de Inscrição e entregá-la ao NRE no momento da assinatura do Termo de Compromisso ". Assim, o professor classificado **deveria** inserir a " Intenção de pesquisa" neste ambiente, porém essa **ação não será possível. O** Professor classificado deverá apenas digitar um documento, de acordo com o anexo IV do Edital 50/2015 GS/SEED, imprimir e entregar no NRE na data de convocação para a assinatura do Termo:

- 1ª convocação - de 07 a 09 de outubro de 2015, procure verificar junto ao NRE ao qual

pertence sua lotação, qual a data de chamamento para a sua disciplina/área, para evitar

filas;

- 2º convocação - 15 e 16 de outubro de 2015;

- 3ª convocação 20 e 21 de outubro de 2015.
- e) O professor que solicitar o **aproveitamento da titulação,** deverá realizar o mesmo procedimento que os demais professores classificados, e entregar a **Intenção de Pesquisa** junto com os seguintes documentos:
	- cópia autenticada do Diploma de Curso Stricto Sensu;
	- uma mídia contendo cópia de sua Dissertação/Tese;
	- o restante dos anexos serão impressos pelo NRE no momento da adesão.

f) Professores que tiverem **sua vaga resguardada**, devido a licenças-médicas em edições anteriores, deverão **proceder como os demais professores**, pois serão convocados na 1ª chamada do PSI: comparecer ao NRE, assinar um novo **Termo de Adesão ou desistir da sua vaga.** 

g) Lembramos que o item 1.7 do Edital nº 50/2015-GS/SEED, diz que: "Caso o professorcandidato convocado, ou seu procurador particular, não compareça ao NRE no período indicado no item 1.4, bem como não tiver cumprido o disposto nos itens 1.2 e 1.3 do Edital 50/2015 GS/SEED, será considerado **desistente.**"

3- Para realizar a desistência após a adesão.

Para realizar a desistência da vaga após a adesão, o Professor classificado deverá entrar no link abaixo e clicar no ícone para o **"Acesso ao sistema PSI"** www.educacao.pr.gov.br/modules/conteudo/conteudo.php?conteudo=1347

a) Ao logar, você visualizará a seguinte tela:

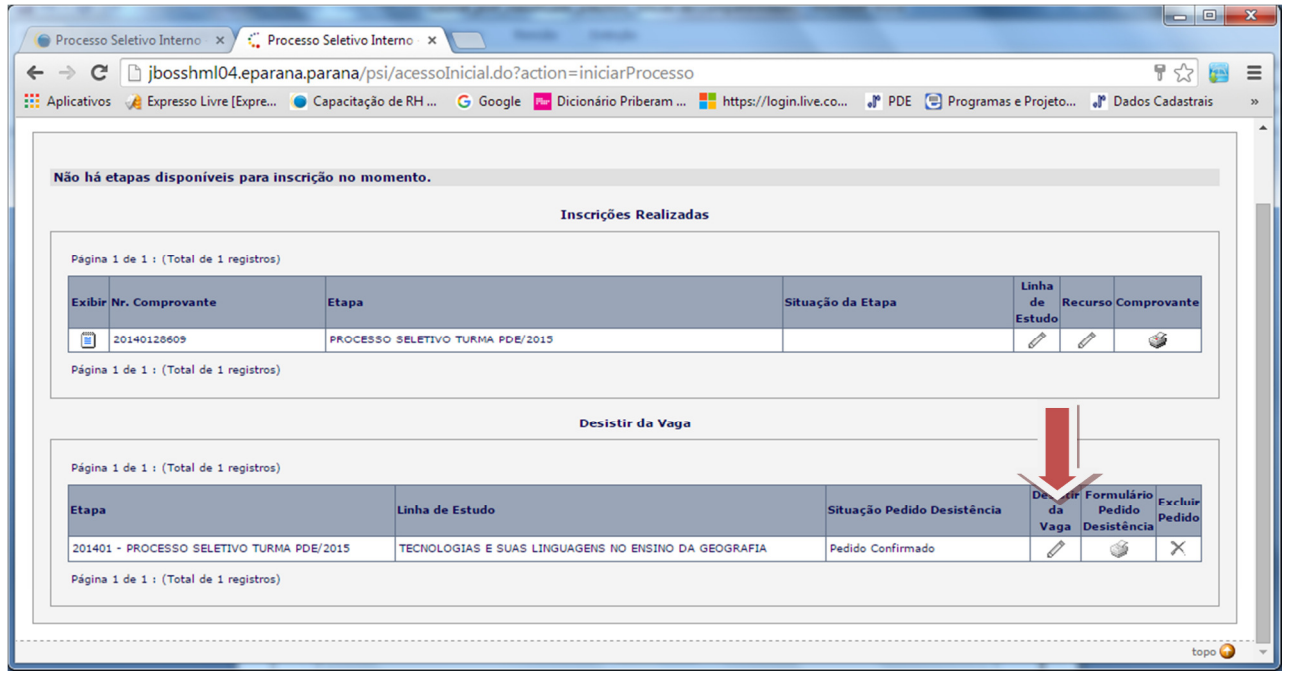

b) Clique em **"Desistir da vaga",** conforme indicado acima.

**ATENÇÃO: e**sta ação só poderá ser feita após a assinatura do Termo de Adesão.

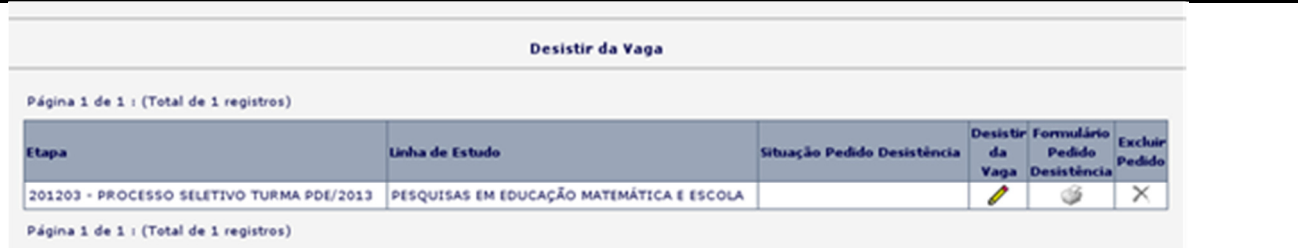

c) Após a desistência imprimir o "termo de desistência após a adesão"" e protocolar a solicitação no NRE ao qual é jurisdicionado.

**IMPORTANTE**: o professor que realizar sua adesão ao Programa e, mesmo antes do início das atividades do PDE, venha a desistir dessa adesão, deverá estar ciente que, de acordo com a Resolução Nº 5232/2014 – GS/SEED, que Regulamenta a turma PDE-2015, no seu " Art. **11º, § 3.º: "O Professor excluído ou desistente somente terá aceita nova inscrição no Processo Seletivo Interno no quarto Processo de Seleção subsequente ao de sua entrada no Programa".**